## **INSCRIÇÃO NOS MÓDULOS PREPARATÓRIOS**

## **PASSO 1. Criação de conta no Fénix +**

- Aceder ao Fénix [+ aqui.](https://fenix-mais.iscte-iul.pt/accountCreation#!accountCreation/$timestamp$=1681122375497/_qcheck=1d93853990ef5161d9fed93021d17e020e967b76)
- Preencher todos os campos (tendo em conta os requisitos para a palavra-passe) e clicar em "Criar".

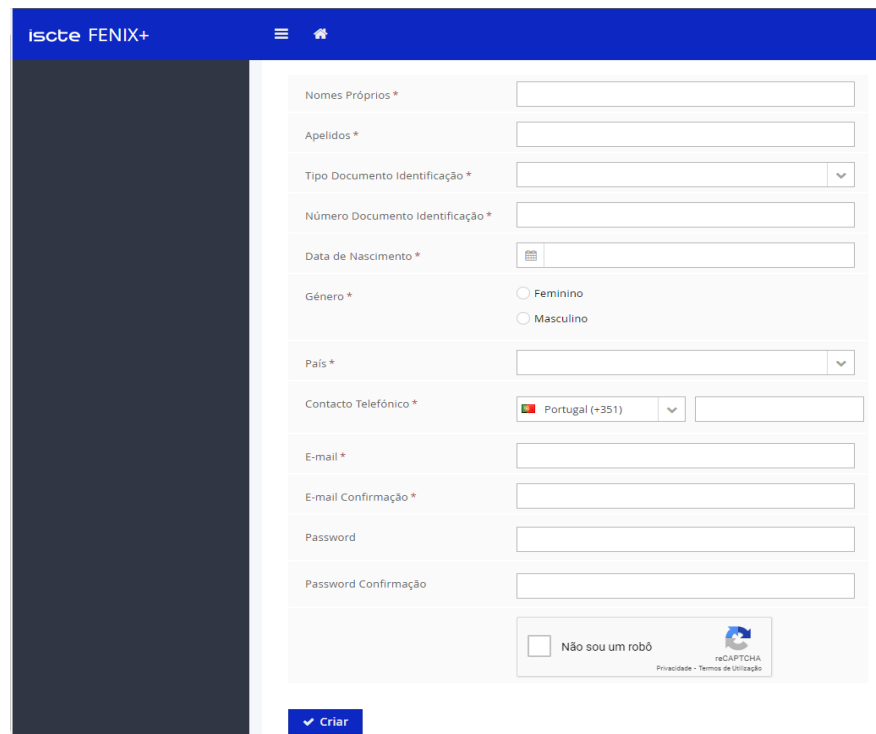

**PASSO 2. Aceder ao Fénix + [aqui](https://fenix-mais.iscte-iul.pt/login?callback=https://fenix-mais.iscte-iul.pt/academic-administration/planning-resources/com.qubit.qubEdu.module.academicPlanning.presentation.screens.occupationManagement.ManageOccupationPeriods) com as credências criadas.**

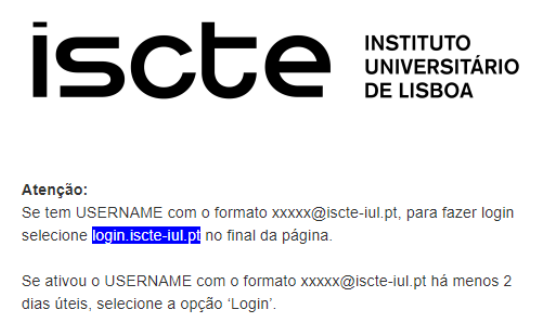

Username

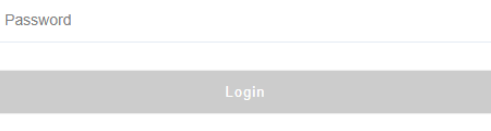

Não consigo aceder

## **PASSO 3. Criar candidatura**

- No separador do menu lateral esquerdo, ir a "Candidato" e "Candidaturas";
- Selecionar a candidatura desejada aos Módulos Preparatórios (Matemática Elementar, Matemática Avançada e/ou Escrita Académica e Pensamento Crítico) e clicar em "CRIAR";
- Preencher todos os dados requeridos;
- Na parte superior, "Submeter candidatura";
- Ler e aceitar os termos da declaração de honra;
- Clicar em "Formalizar matrícula".

## **PASSO 4. Inscrição**

• No menu lateral esquerdo, ir a "Aluno" e "Processos de Inscrição" e, de seguida, "Iniciar Processo".

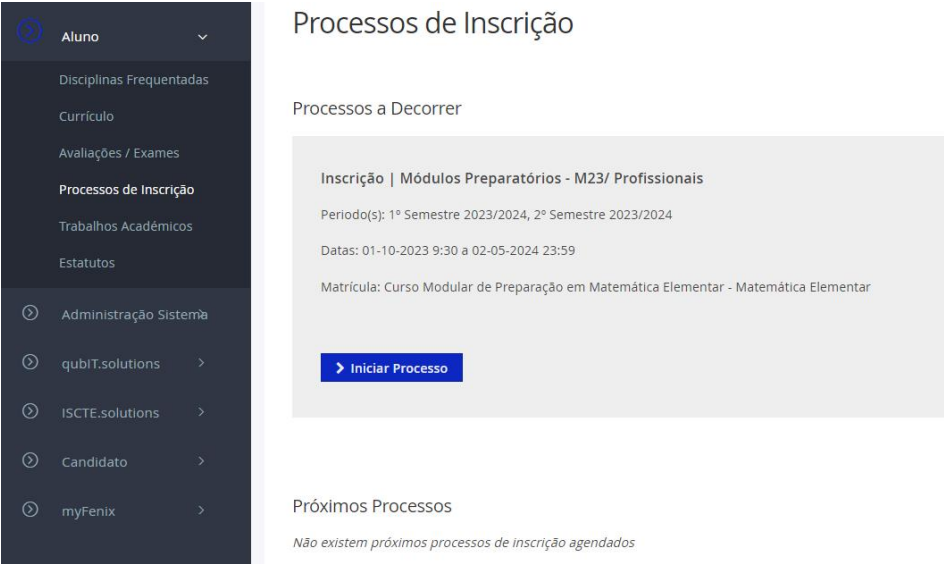

- Preencher todos os dados em falta nos vários passos;
- No passo 4, selecionar "Escolher Opção" e, aí dentro, escolher o/s módulo/s para inscrição;
- Clicar em "Inscrever" e selecionar a turma correta;
- Avançar até ao passo 7 e, aí, clicar em "Lançar propina" para serem gerados os dados para pagamento.

Nota: A inscrição nos módulos pode ser feita de forma faseada. Para se inscrever no seguinte, não tendo concluídos todos da primeira vez, basta seguir os passos da inscrição.